## Accessing Remote Device via Cellular Router

You can access a remote device's web UI via a cellular router as if connected locally using tunneling. This technique requires that the router is using a SIM card from Hologram.io. Once you have activated the Hologram SIM, go to the Spacebridge page under Devices (after selecting device). Download the client from the link given and unzip into a directory you will be able to find later via a command line. Click on Enable Tunneling for the device you wish to tunnel to.

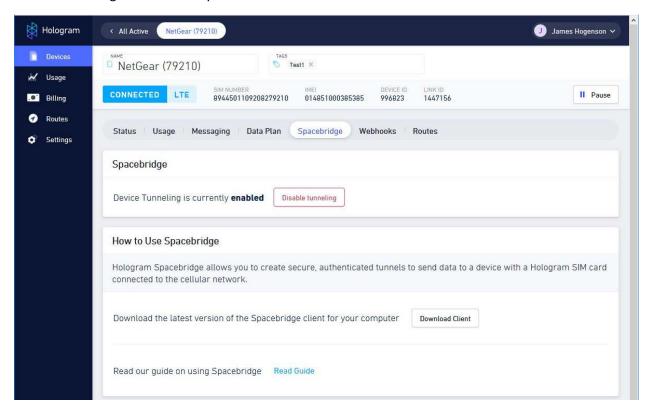

Under Settings, copy your API key and keep it handy.

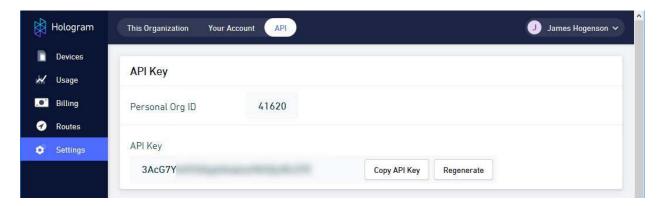

In order to access the web UI, you need to do a couple of things on the device end. In the cellular modem (router), enable port forwarding to the IP address of the Control Solutions device.

You will also need to change the HTTP port for the Control Solutions device since the standard port 80 is also used by the modem's own web UI. In our example, we have moved the device's web UI to port 8888, and then forwarded that port to the device's IP address.

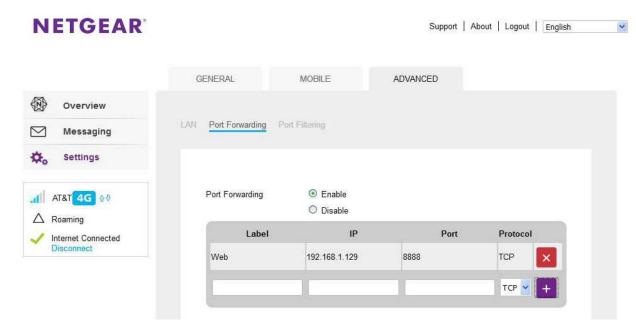

The abbreviated view of the Network setup page in a BB2-6010X-Web device is illustrated below. Note that the HTTP port has been changed to 8888 (you can use 8080 or any other port you like).

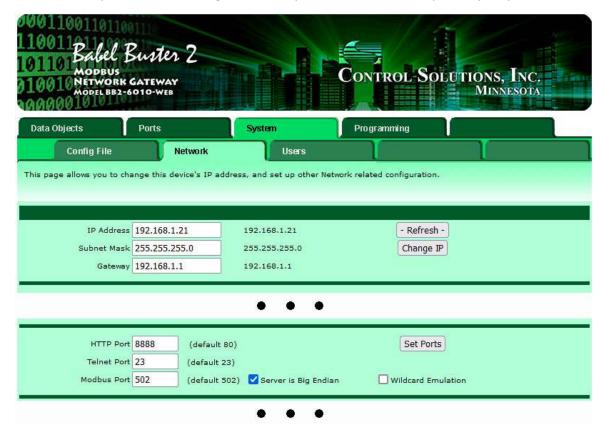

The abbreviated view of the Network setup page in an MQ-61 is illustrated below, and again the port has been changed to 8888 in this example.

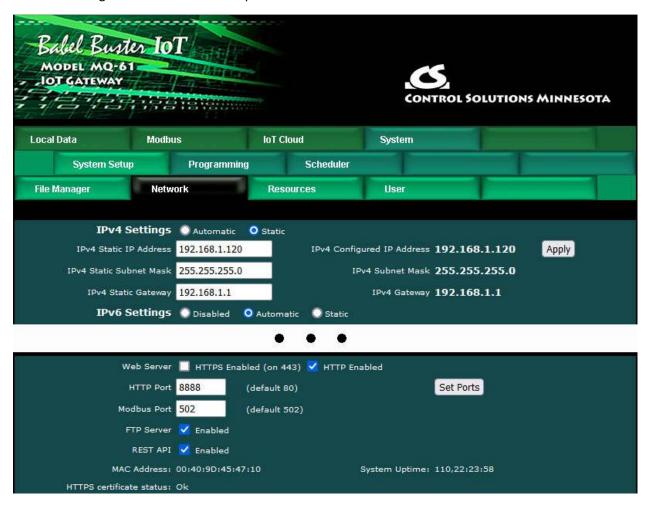

You are now ready to start up the Spacebridge client (VPN tunneling client). Open the Windows PowerShell and go to the directory where you had saved the spacebridge client.

Execute the spacebridge client with ./spacebridge --text-mode to force the command prompt operation. Enter your API key when asked. Then select the link ID for the device you are going to tunnel to, and finally provide the remote device port (8888 in our example) and the local port that should be tunneled to that remote port.

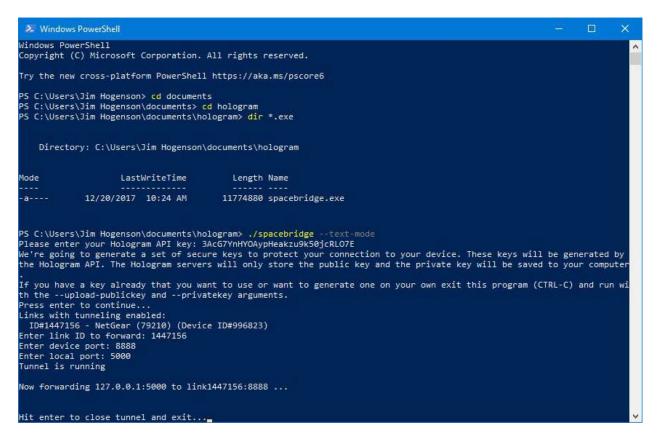

The first time you run it, you will see a message about creating secure keys. After that, it will continue to reuse the same keys.

```
PS C:\Users\Jim Hogenson\documents\hologram> ./spacebridge --text-mode
Please enter your Hologram API key: 3AcG7YnHYOAypHeakzu9k50jcRL07E
Links with tunneling enabled:
   ID#1447156 - NetGear (79210) (Device ID#996823)
Enter link ID to forward: 1447156
Enter device port: 8888
Enter local port: 5000
Tunnel is running

Now forwarding 127.0.0.1:5000 to link1447156:8888 ...

Hit enter to close tunnel and exit...
```

You can now open your browser on your local PC and browse to localhost:5000 and you should end up connected as if you were local. The Control Solutions web UI will behave as if you are connected locally.

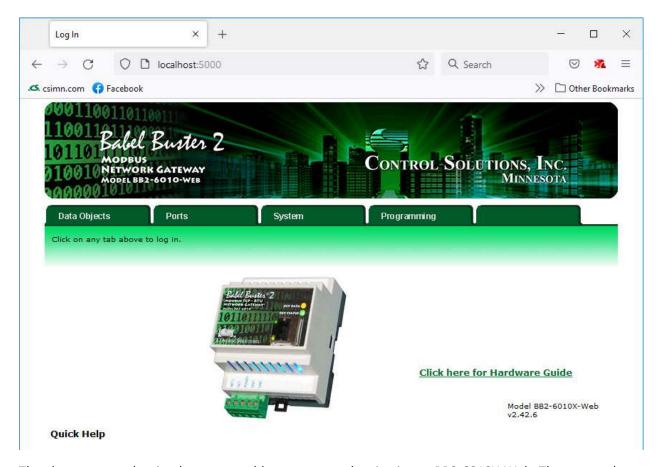

The above screen shot is what you would expect to see logging into a BB2-6010X-Web, The screen shot below shows remotely logging into an MQ-61.

The alternate form of "localhost" is "127.0.0.1".

Also note that once logged in, the home page for a BB2 device (or AMJR or other older Control Solutions device) is "localhost:5000/index.html" while the home page for a BB3, MQ, or other newer Control Solutions device will be "localhost:5000/html/index.html". Note the difference is the /html/ directory explicitly required in the newer devices.

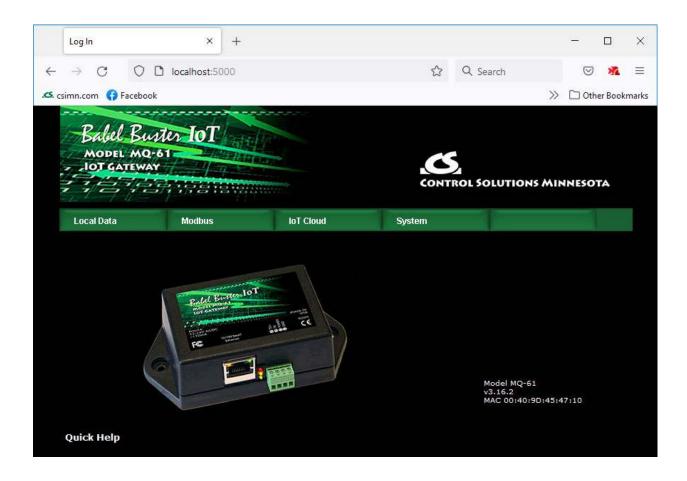